## Video Appointments: Parents - how to invite another parent/guardian to join your appointments

## Inviting another parent/guardian to join your appointments

You can give one other parent/guardian access to join your video appointments in respect of each student linked to you that is involved in the evening. You can grant this access at the time of booking, or later if required.

1. Once you have made your bookings (or when you later log in and go to *My Bookings*) click on the *Invite Parent/Guardian* link at the top of the list of your bookings. If you have already sent an invitation this link will show as *Manage Invites* instead.

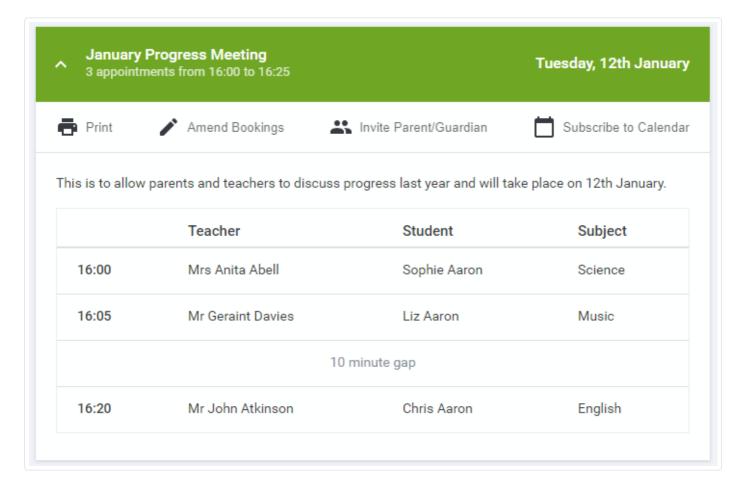

## 2. You will then be presented with a box asking for the details of the parent/guardian to be given access.

If there is more than one student linked to you and involved in the evening they will all be shown.

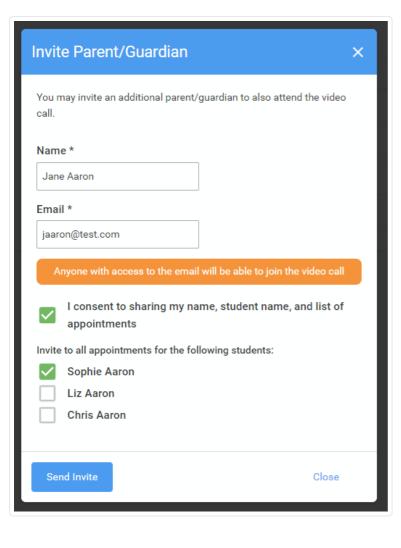

You **must** enter a *Name*, and an *Email address*, as well as tick the box to consent to that person being given access to the information used to make the appointments.

If there is more than one student linked to you, choose the student(s) in respect of whose appointments the access to this person will be granted.

When you click the blue *Send Invite* button an email is sent to the address entered, giving them a link and details on how to join the call.

Please note that ONLY the invited guest should use this link. Anyone else using it (including the parent that sent the invite, who should be logging via their own confirmation email) will knock the guest out of appointments.

Here is an example of what the invite email looks like:

| Video Call Invitation                                                                          |            |                                         |                   |                 |  |
|------------------------------------------------------------------------------------------------|------------|-----------------------------------------|-------------------|-----------------|--|
| Primary School Parents' Eve                                                                    | ening      |                                         |                   |                 |  |
| You have been invited by Rac                                                                   | hael Abbo  | t to appointments                       | which take place  | by video call.  |  |
| Click the button below to join t<br>any time:                                                  | he video o | call on the day, or t                   | o test your camer | a/microphone at |  |
|                                                                                                | L          | oin Video Call                          |                   |                 |  |
| Or paste this link into your bro<br>https://greenabbey.schoolclou<br>guestToken=26fac3787e3d4a | d.co.uk/gu | <u>iests/video/393727</u><br>5e4fc14e53 | 2                 |                 |  |
| The appointments are as follo                                                                  | WS:        |                                         |                   |                 |  |
| Date                                                                                           | Time       | Student                                 | Teacher           | Department      |  |
| Monday, 21st December                                                                          | 16:10      | Ben Abbot                               | Mr J Sinclair     | English         |  |
| Monday, 21st December                                                                          | 16:20      | Andrew Abbot                            | Mr J Sinclair     | English         |  |
| -                                                                                              |            |                                         |                   |                 |  |
|                                                                                                |            |                                         |                   |                 |  |

3. You will then see a *Manage invites* box that shows your sent invitation(s), allows you to add another invite if you have any more available (the person invited can be different for each student, if wished), and also allows you to *Resend* invites or *Remove* them.

| Manage Invites                                                              | < |  |  |  |  |
|-----------------------------------------------------------------------------|---|--|--|--|--|
| You may invite an additional parent/guardian to also attend the video call. |   |  |  |  |  |
| New Invite                                                                  |   |  |  |  |  |
| Invite Parent/Guardian                                                      |   |  |  |  |  |
| Current Invites                                                             | _ |  |  |  |  |
| To change invited guests, please remove and then invite again.              |   |  |  |  |  |
| Elizabeth Aaron<br>eaaron@test.com                                          |   |  |  |  |  |
| For: Liz Aaron                                                              |   |  |  |  |  |
| Resend Invite Remove                                                        |   |  |  |  |  |
| Jane Aaron<br>jaaron@test.com                                               | - |  |  |  |  |
| For: Sophie Aaron                                                           |   |  |  |  |  |
| Resend Invite Remove                                                        |   |  |  |  |  |
|                                                                             |   |  |  |  |  |
| Close                                                                       |   |  |  |  |  |

If you click *Remove* the link in the previously sent invitation will no longer work and that person can no longer join the video call.

Note that a call can have a maximum of 4 people in it at any one time. In cases where a school has assigned 3 teachers to take joint appointments for a class, a parent can still invite a guest, but once the number of participants in the call reaches 4 no further people can join it (unless one of them leaves).

Still need help? Contact Us (/contact)

Last updated on February 12, 2021

© SchoolCloud (https://www.parentseveningsystem.co.uk) 2021. Powered by Help Scout (https://www.helpscout.com/knowledge-base/? utm\_source=docs&utm\_medium=footerlink&utm\_campaign=Docs+Branding)